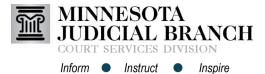

Quick Reference Guide

## **Bookmarking Cases**

## **Bookmark a case**

- 1. From the Filer Dashboard, click Actions.
- 2. Select Filing History.
- 3. Locate the case and click Actions.
- Select Bookmark This Case. A Bookmark created Successfully message will appear.

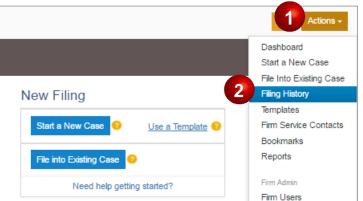

## Access bookmark options

- 1. From the Filer Dashboard, click Actions.
- 2. Select Bookmarks.
- Click Actions and select the desired option:
  - a. File Into Case
  - b. View Service Contacts
  - c. Remove Bookmarks

To search for a bookmarked case, enter the case number in the search field.

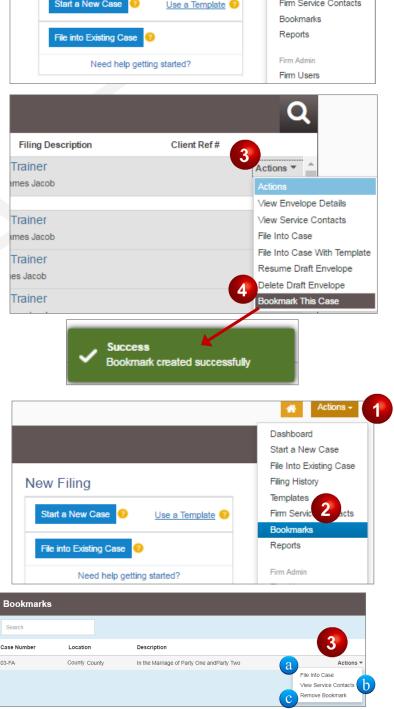